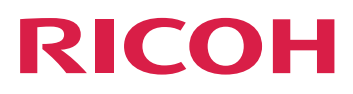

# RICOH TotalFlow BatchBuilder™

riferimento alla Guida del

prodotto in uso.

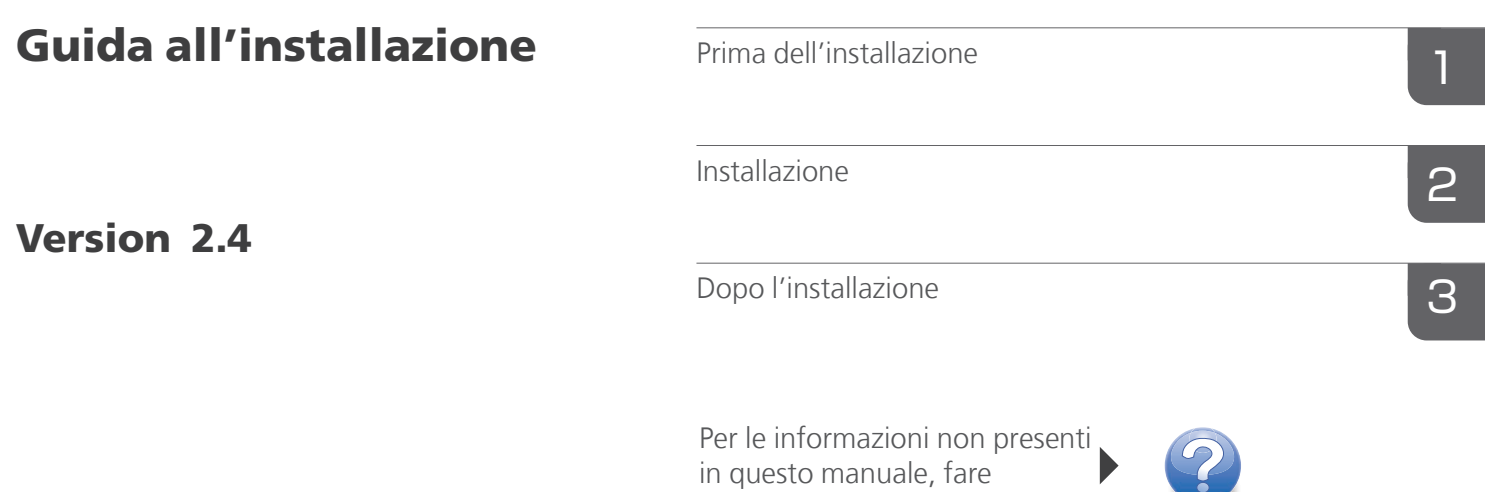

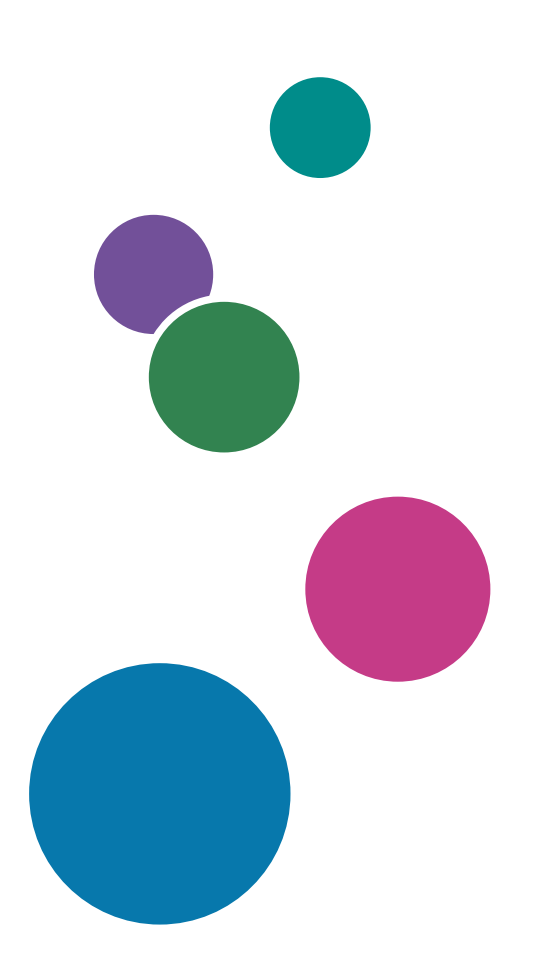

# <span id="page-2-0"></span>Introduzione

### <span id="page-2-1"></span>Importante

- <span id="page-2-6"></span>• Nella misura massima consentita dalle leggi applicabili, in nessun caso il produttore è responsabile per qualsiasi danno derivante da guasti di questo software, perdite di dati registrati, o dall'uso di questo prodotto e dei manuali di istruzioni forniti con esso.
- Assicurarsi di effettuare sempre una copia o il backup di documenti o dati importanti. I documenti e i dati potrebbero essere cancellati a causa di errori di funzionamento o malfunzionamento della macchina. Inoltre, è responsabilità dell'utente adottare misure di protezione contro virus, worm e altri software dannosi per il computer.
- In nessun caso il produttore sarà ritenuto responsabile per i documenti creati dall'utente utilizzando il prodotto e per qualsiasi risultato che l'utente ottiene dai dati.

# <span id="page-2-4"></span><span id="page-2-2"></span>Precauzioni relative a questa guida e all'uso generale di questa applicazione

- Il contenuto del presente documento è soggetto a modifica senza preavviso.
- Alcune illustrazioni o spiegazioni contenute in questa guida potrebbero non corrispondere a quelle relative all'applicazione per miglioramenti o modifiche apportati successivamente all'applicazione stessa.
- Alcune illustrazioni o spiegazioni variano in base alla versione del prodotto e alle opzioni selezionate.
- Questo documento spiega come utilizzare l'interfaccia utente con esempi e illustrazioni.
- Nessuna parte del presente documento può essere duplicata, replicata, riprodotta in qualsiasi forma, modificata o citata senza previo consenso del fornitore.

### <span id="page-2-3"></span>Guide per questa applicazione

<span id="page-2-5"></span>Per TotalFlow BatchBuilder sono disponibili le seguenti guide.

# **Manuali di istruzioni**

Sono inclusi i seguenti manuali di istruzioni:

• *Guida all'installazione* (PDF)

In questa guida vengono illustrate le procedure per la programmazione e l'installazione dell'applicazione.

• *Guida dell'utente* (HTML/PDF)

In questa guida vengono illustrate le funzioni e le operazioni di base dell'applicazione. La versione HTML della *Guida dell'utente* è disponibile dall'interfaccia utente basata su browser Web e fornisce funzioni di ricerca ed esplorazione rapida.

• *Guida all'installazione di Notify Addon* (PDF)

In questa guida vengono illustrate le procedure per l'installazione e la configurazione dell'applicazione Notify Addon.

Per visualizzare la documentazione in formato PDF, è necessario Adobe Acrobat Reader o Adobe Reader.

### **Guida contestuale**

La guida contestuale utilizza riquadri esplicativi per definire i vari elementi dell'interfaccia utente. In questa guida, questo tipo di aiuto viene definito "guida su schermo".

#### <span id="page-3-0"></span>Come leggere la documentazione

### <span id="page-3-1"></span>Prima di utilizzare l'applicazione

Il presente manuale contiene le istruzioni e le precauzioni da osservare per il corretto utilizzo dell'applicazione. Prima di utilizzare l'applicazione, leggere attentamente il presente manuale. Tenere a portata di mano il presente manuale per poterlo utilizzare come riferimento in futuro.

#### <span id="page-3-3"></span><span id="page-3-2"></span>Come utilizzare i manuali

#### Per imparare a installare e avviare questa applicazione

Consultare la *Guida all'installazione*.

#### Per saperne di più sulle funzioni e sulle operazioni di base di questa applicazione

Consultare la *Guida dell'utente*.

### Per saperne di più sulla configurazione delle impostazioni, sull'inserimento corretto, e così via, ...

Vedere la guida rapida visualizzata sullo schermo.

### **Visualizzare la Guida all'installazione di RICOH TotalFlow BatchBuilder, la Guida dell'utente e la Guida all'installazione di Notify Addon in formato PDF**

Le pubblicazioni sono disponibili nel pacchetto di installazione, in modo che sia possibile accedervi prima di installare l'applicazione.

Una volta installata l'applicazione, è possibile accedere alle pubblicazioni TotalFlow BatchBuilder dal menu Start di Windows.

#### **D** Nota

Per visualizzare la documentazione in formato PDF, è necessario un lettore di file PDF, come Adobe Acrobat Reader.

- Per visualizzare la *Guida all'installazione* (PDF), fare clic sul pulsante [Start], andare su Tutti i programmi → <Program Group> → TotalFlow BatchBuilder e selezionare [Guida all'installazione].
- Per visualizzare la *Guida dell'utente* (PDF), fare clic sul pulsante [Start], andare su Tutti i programmi → <Program Group> → TotalFlow BatchBuilder e selezionare [Guida dell'utente].

• Per visualizzare la *Guida all'installazione di Notify Addon* (PDF), fare clic sul pulsante [Start], andare su Tutti i programmi  $\rightarrow$  <Program Group>  $\rightarrow$  TotalFlow BatchBuilder e selezionare [Guida all'installazione di Notify Addon].

#### **D** Nota

Il Gruppo Programma predefinito per l'applicazione TotalFlow BatchBuilder è TotalFlow BatchBuilder. È possibile impostare un Gruppo Programma diverso durante il processo di installazione.

# **Visualizzare la Guida dell'utente in formato HTML**

La versione HTML della *Guida dell'utente* è disponibile dall'interfaccia utente basata sul browser Web.

Per visualizzare la *Guida dell'utente* in HTML:

- Nella barra di menu principale dell'interfaccia utente di TotalFlow BatchBuilder, fare clic sul
	- pulsante<sup>?</sup>, il pulsante del menu di aiuto, e selezionare [Guida].
- Nel caso in cui non sia stato effettuato l'accesso a TotalFlow BatchBuilder, inserire questo URL nella barra degli indirizzi del browser:

http://server.address:port.number/BatchBuilder

dove server.address è il nome host o l'indirizzo IP del computer su cui TotalFlow BatchBuilder è installato e port.number è la porta dei servizi web. La porta dei servizi web può essere impostata durante l'installazione e il valore predefinito è 19080.

#### <span id="page-4-1"></span><span id="page-4-0"></span>Simboli

Di seguito sono riportati i simboli utilizzati in questo manuale per identificare rapidamente i contenuti.

#### (b) Importante

Questo simbolo indica i punti a cui prestare attenzione quando si utilizza l'applicazione. Assicurarsi di leggere queste spiegazioni.

#### **D** Nota

Questo simbolo indica informazioni supplementari che potrebbero essere utili, ma non essenziali, per il completamento dell'attività.

#### [Grassetto]

Il [Grassetto] all'interno di parentesi quadre indica i nomi di menu, voci di menu, impostazioni, etichette di campi, pulsanti e tasti.

#### Corsivo

Il Corsivo indica variabili che devono essere sostituite con informazioni specificate dall'utente.

#### Monospazio

I caratteri monospazio indicano input e output del computer.

...

I puntini di sospensione indicano la continuazione di una serie.

# <span id="page-5-0"></span>Abbreviazioni

# <span id="page-5-2"></span>GUI

Interfaccia grafica utente (Graphical User Interface)

# PDF

Formato documento portatile (Portable Document Format)

# IP

Protocollo Internet (Internet Protocol)

# **HTTP**

Protocollo trasferimento ipertesto (Hyper Text Transfer Protocol)

# XML

Linguaggio di marcatura estensibile (Extensible Markup Language)

# **XSLT**

Trasformazioni di linguaggio estensibili mediante fogli di stile (Extensible Stylesheet Language Transformations)

# <span id="page-5-1"></span>Marchi registrati

<span id="page-5-3"></span>Adobe, il logo Adobe, Acrobat, il logo Adobe PDF, Distiller e Reader sono marchi registrati o marchi di fabbrica di Adobe Systems Incorporated negli Stati Uniti e/o in altri Paesi. Tutti gli altri marchi di fabbrica sono di proprietà dei rispettivi proprietari. Alcune parti del presente prodotto software sono protette da ©Copyright 1984–2023 di Adobe Systems Incorporated e dei relativi licenziatari. Tutti i diritti riservati.

Enfocus PitStop Server è un marchio di fabbrica di Enfocus BVBA. Enfocus è una divisione aziendale di Esko.

Firefox è un marchio registrato di Mozilla Foundation.

Google Chrome è un marchio di fabbrica di Google. Inc.

OpenJDK è un marchio di Oracle America, Inc. Java e OpenJDK sono marchi di fabbrica o marchi registrati di Oracle e/o le società ad essa collegate. Copyright Oracle America, Inc.

Oracle e Java sono marchi registrati di Oracle e/o le società ad essa collegate.

RICOH TotalFlow BatchBuilder e RICOH ProcessDirector sono marchi di fabbrica di Ricoh Company, Ltd. negli Stati Uniti, in altri paesi o in entrambi.

Safari è un marchio registrato di Apple, Inc.

La porzione relativa alla gestione delle licenze di questa Applicazione licenziataria si basa su uno o più dei seguenti diritti d'autore:

Sentinel® RMS Copyright 1989–2022 Thales Group

```
Tutti i diritti riservati.
Sentinel® Caffe ™
Copyright 2008–2022 Thales Group
Tutti i diritti riservati.
Sentinel® EMS
Copyright 2008–2022 Thales Group
Tutti i diritti riservati.
```
Microsoft, Windows, Windows Server, Windows 10, Windows 11, Microsoft Edge sono marchi registrati o marchi di fabbrica di Microsoft Corporation negli Stati Uniti e/o in altri Paesi.

I nomi propri dei sistemi operativi Windows sono indicati di seguito:

• Windows 10:

Microsoft Windows 10 Pro

Microsoft Windows 10 Enterprise

• Windows 11:

Microsoft Windows 11 Pro

Microsoft Windows 11 Enterprise

- Windows Server 2016 (Server con Desktop Experience): Microsoft Windows Server 2016 Standard
- Windows Server 2019 (Server con Desktop Experience):

Microsoft Windows Server 2019 Standard

Microsoft Windows Server 2019 Essentials

• Windows Server 2022 (Server con Desktop Experience):

Microsoft Windows Server 2022 Standard

Questo prodotto contiene tecnologia di proprietà e con copyright di ULTIMATE. I marchi di fabbrica, i brevetti e i copyright associati sono di proprietà di ULTIMATE. Copyright © Ultimate TechnoGraphics Inc. 1992–2023. Tutti i diritti riservati.

I nomi di altri prodotti qui utilizzati hanno uno scopo meramente identificativo e possono essere marchi registrati delle rispettive società. Decliniamo qualsiasi diritto su questi marchi.

# **SOMMARIO**

# Introduzione

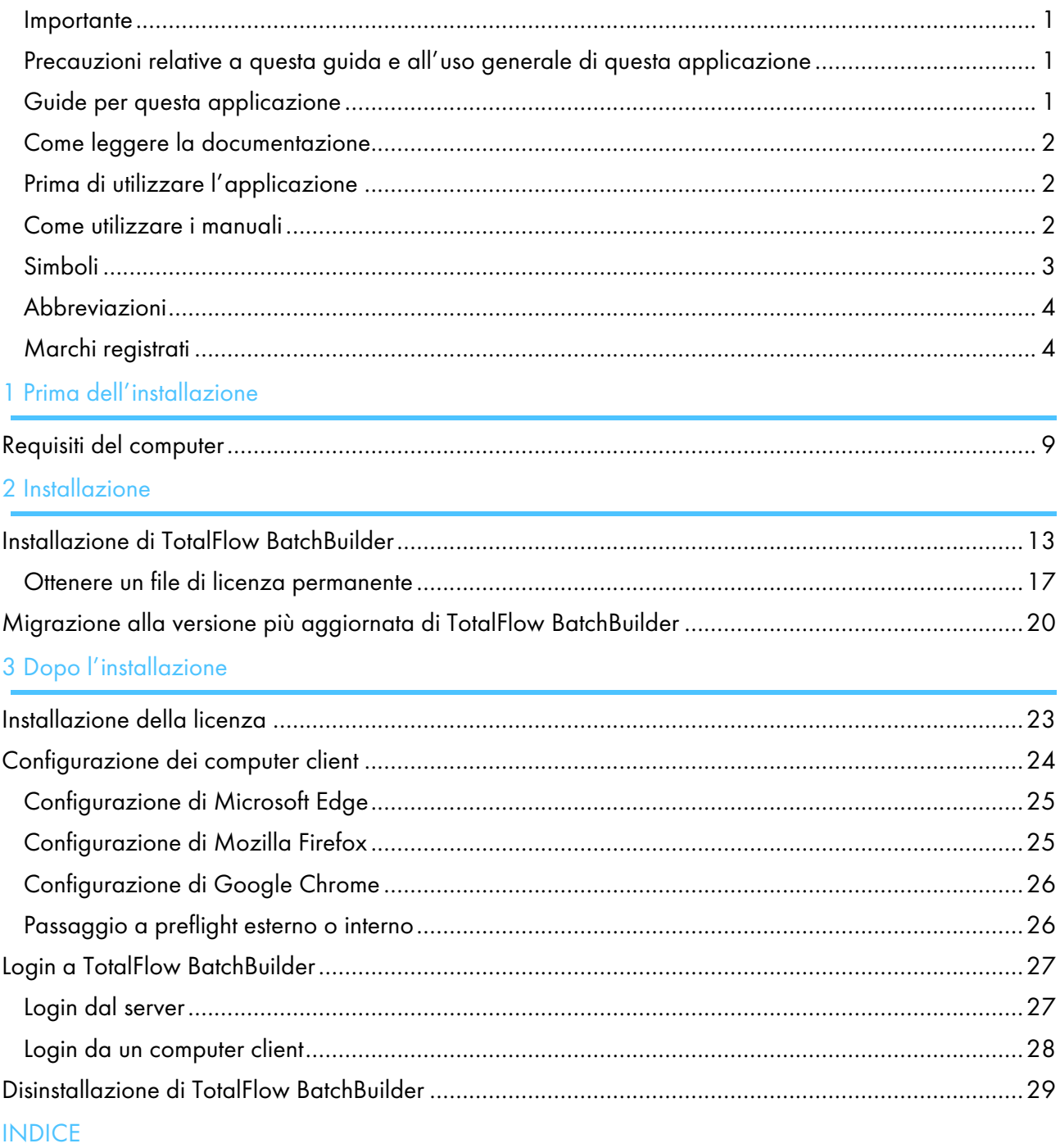

<span id="page-10-0"></span>[•Requisiti](#page-10-1) del computer

# <span id="page-10-1"></span>Requisiti del computer

Per l'esecuzione di TotalFlow BatchBuilder, è necessario che il computer soddisfi i requisiti riportati qui di seguito. Prima della configurazione, accertarsi che siano soddisfatti tutti i requisiti.

### Requisiti del server

In questa tabella, vengono elencati i requisiti relativi al computer su cui si desidera installare TotalFlow BatchBuilder:

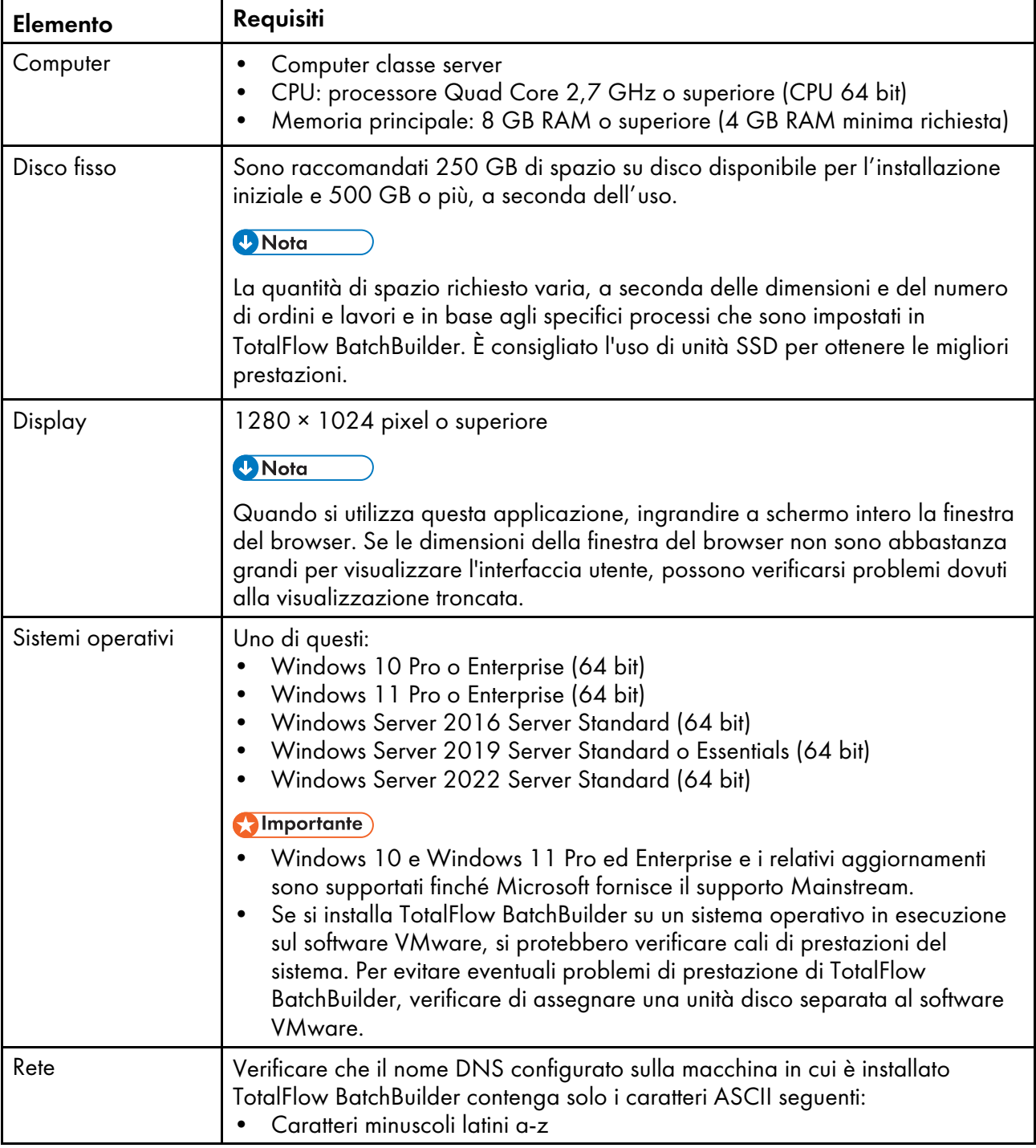

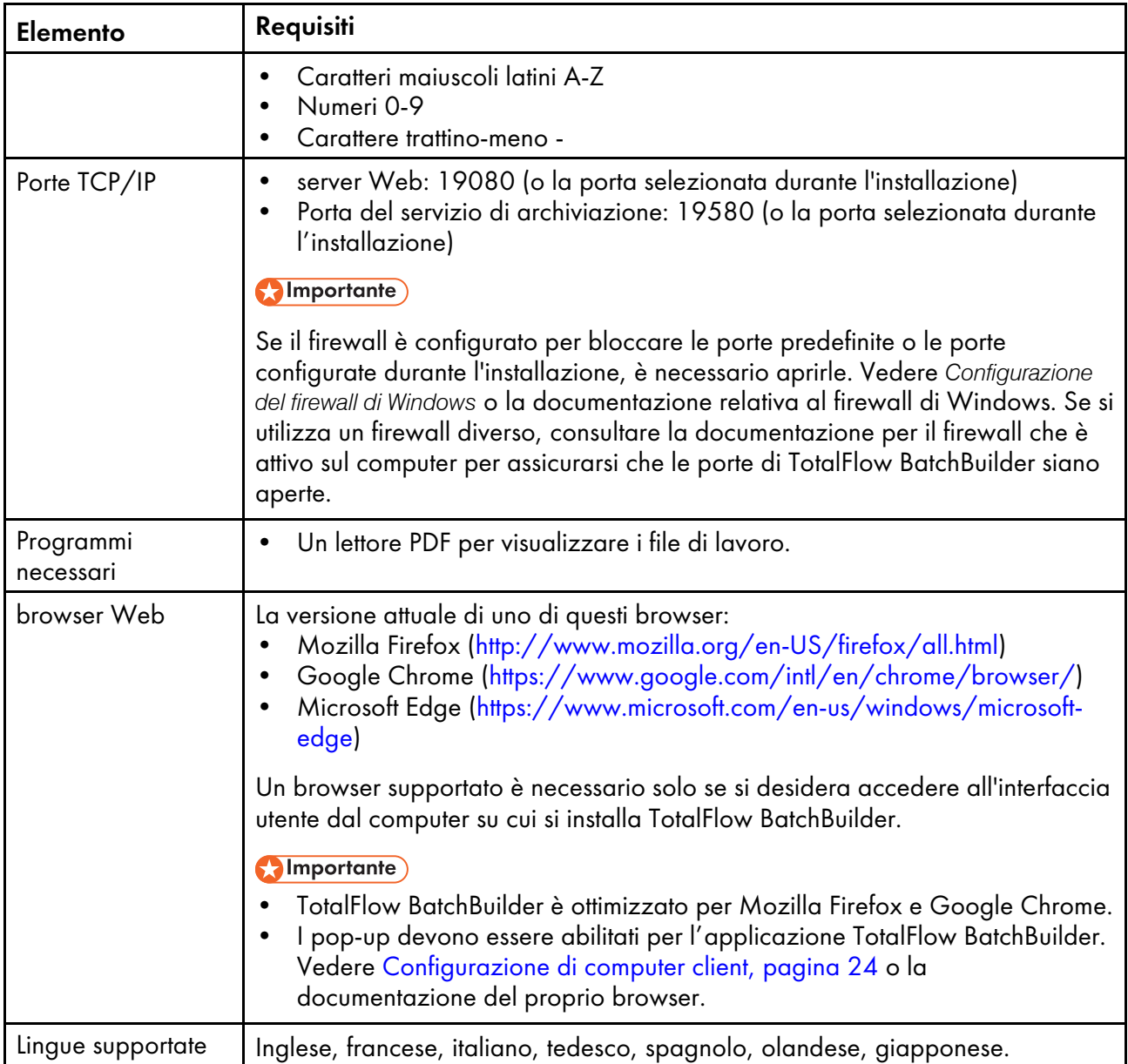

# Requisiti del computer client

Questa tabella elenca i requisiti per qualsiasi computer client che accederà a TotalFlow BatchBuilder:

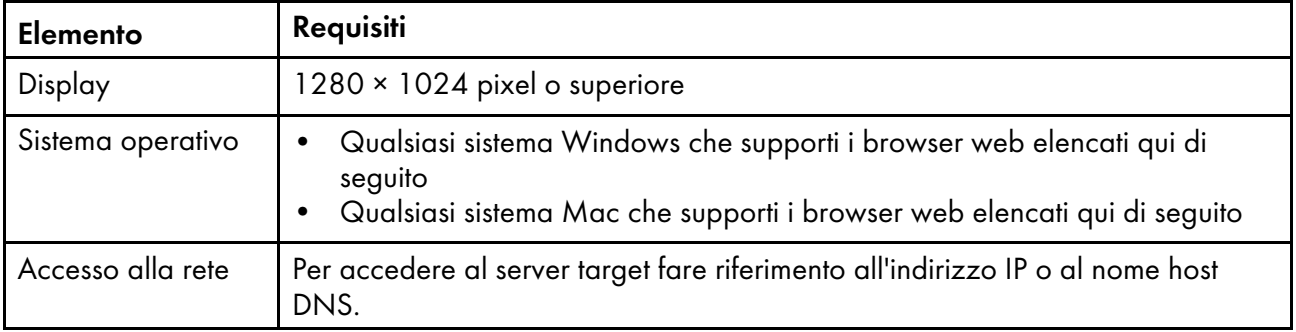

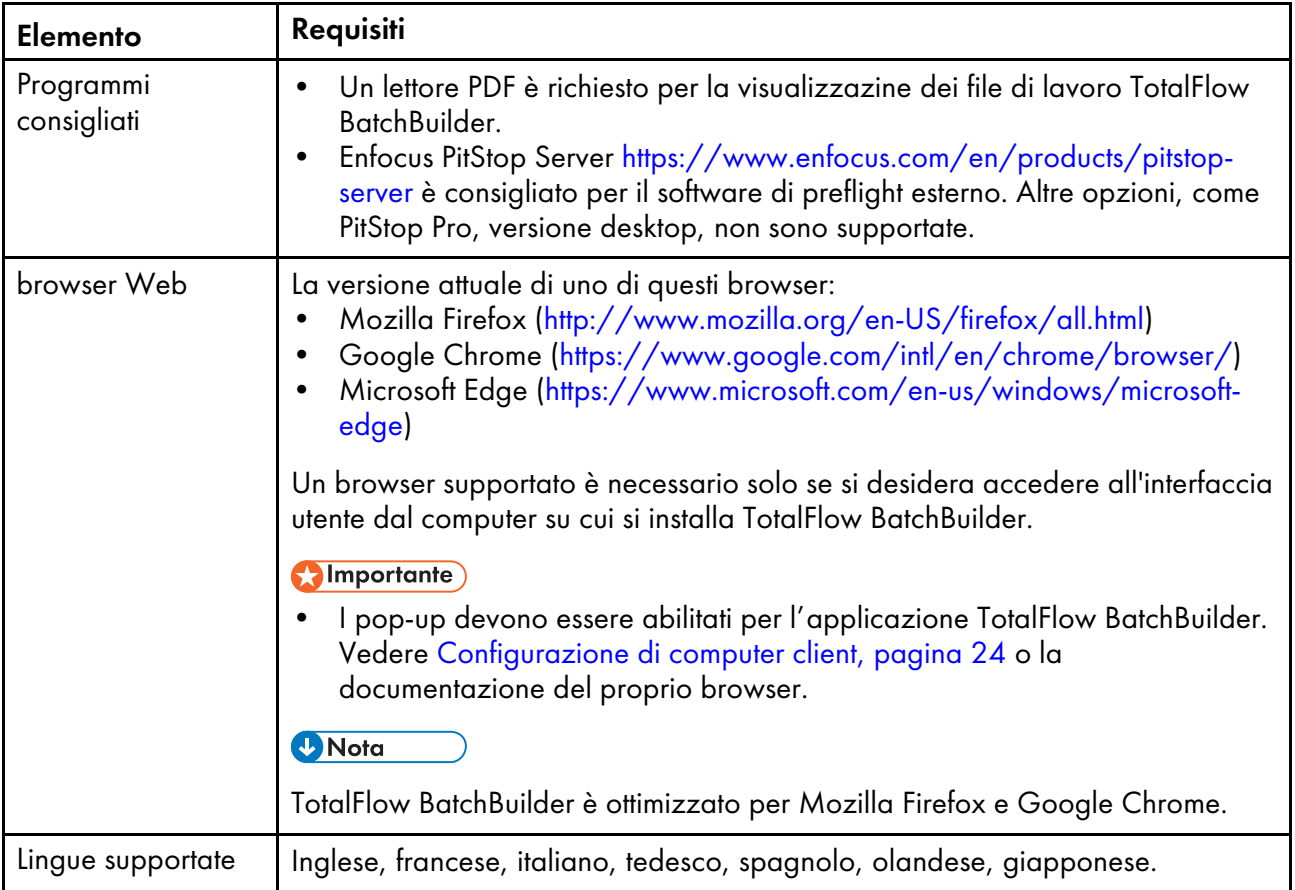

# <span id="page-14-0"></span>2. Installazione

- [•Installazione](#page-14-1) di TotalFlow BatchBuilder
- [•Migrazione](#page-21-0) alla versione più aggiornata di TotalFlow BatchBuilder

# <span id="page-14-1"></span>Installazione di TotalFlow BatchBuilder

Per installare TotalFlow BatchBuilder è necessario il supporto di installazione TotalFlow BatchBuilder.

Per installare TotalFlow BatchBuilder:

- 1. Accedere a Windows come amministratore.
- 2. Inserire il supporto per l'installazione di TotalFlow BatchBuilder nel drive. L'installazione dovrebbe avviarsi automaticamente.

#### **D** Nota

Se non viene avviata automaticamente, andare alla cartella Setup sul disco di installazione ed esequire setup x64.exe.

- 3. Nei sistemi operativi Windows, viene visualizzata la finestra di dialogo [Controllo account utente]. Fare clic su [OK]. Viene visualizzata la schermata di benvenuto di TotalFlow BatchBuilder.
- 4. Selezionare una lingua per il programma di installazione e fare clic su [OK]. Viene visualizzata la finestra di dialogo "Introduzione".
- 5. Fare clic su [Avanti]. Viene visualizzata la finestra di dialogo [Prova o Registra].
- 6. Nella finestra di dialogo [Prova o Registra], selezionare una delle due opzioni:
	- Ho acquistato questo prodotto e voglio registrarlo. Selezionare questa opzione se è stato acquistato il software TotalFlow BatchBuilder e si desidera installare la licenza permanente.

#### (https://www.frante.com/

Assicurarsi di disporre dell'e-mail in cui è indicato l'ID di assegnazione (EID) ricevuta dal rappresentante dell'assistenza.

• Desidero provare questo prodotto.

Selezionare questa opzione se si desidera utilizzare il software TotalFlow BatchBuilder in modalità di prova. Si hanno a disposizione 60 giorni per valutare il prodotto prima che questo smetta di funzionare. In qualsiasi momento durante la modalità di prova o dopo il termine della modalità di prova, è possibile acquistare o registrare il software TotalFlow BatchBuilder.

Viene visualizzata la finestra di dialogo [Accordo di licenza].

- 7. Nella finestra di dialogo [Accordo di licenza]:
	- 1. Leggere l'Accordo di licenza.
	- 2. Fare clic su [Accetto i termini dell'Accordo di Licenza].
	- 3. Fare clic su [Avanti].
- 8. Se si sceglie di provare il prodotto, viene visualizzata la finestra di dialogo [Prova]. Fare clic su [Avanti].

Se si sceglie di registrare il prodotto, viene visualizzata la finestra di dialogo [Registra].

È possibile registrare il software TotalFlow BatchBuilder manualmente utilizzando il sito web selfservice.

Viene visualizzata la finestra di dialogo [Scegli cartella di installazione].

- 9. Nella finestra di dialogo [Scegli cartella di installazione]:
	- 1. Opzionale: Per cambiare la cartella di installazione predefinita, fare clic su [Scegli]. Selezionare la cartella in cui si desidera installare TotalFlow BatchBuilder e fare clic su [OK].

#### **D** Nota

- Se si accetta la cartella di installazione predefinita e C:\Program Files\RICOH \TotalFlow BatchBuilder non esiste, il programma di installazione la crea.
- Se si desidera ripristinare la cartella di installazione predefinita, fare clic su **[Ripristina** cartella predefinita].
- Verificare che il percorso di installazione per TotalFlow BatchBuilder contenga solo caratteri dalla stessa tabella codici del sistema operativo.
- Verificare che nella posizione di installazione specificata sia disponibile lo spazio su fisco consigliato per l'installazione e l'esecuzione di TotalFlow BatchBuilder. Per ulteriori informazioni, vedere "Requisiti del [computer",](#page-10-1) pagina 9

#### 2. Fare clic su [Avanti].

Viene visualizzata la finestra di dialogo [Scegli cartella di collegamento].

- 10. Nella finestra di dialogo [Scegli cartella di collegamento]:
	- 1. Selezionare dove si desidera creare le icone del prodotto:

#### In un Gruppo Programma nuovo

È possibile modificare il nome del gruppo programma nuovo.

#### In un Gruppo Programma esistente

Selezionare il gruppo programma dall'elenco.

#### Nel menu Start

Selezionare questa opzione se si desidera posizionare un'icona di scelta rapida nel menu Start.

#### Sul Desktop

Selezionare questa opzione se si desidera posizionare un'icona di scelta rapida sul Desktop.

### Nella Barra di avvio veloce

Selezionare questa opzione se si desidera posizionare un'icona di scelta rapida nella Barra di avvio veloce.

#### Altro

Digitare il percorso della cartella dove si desidera posizionare l'icona di scelta rapida oppure fare clic su [Scegli] e selezionare una cartella manualmente.

#### Non creare icone

Selezionare questa opzione se non si desidera creare alcuna icona di scelta rapida.

#### **O** Nota

Se si desidera creare icone per tutti ali utenti, selezionare la casella **[Crea icone per tutti ali** utenti].

2. Fare clic su [Avanti].

Viene visualizzata la finestra di dialogo [Configura porte]:

11. Nella finestra di dialogo [Configura porte], è possibile cambiare i numeri di porta predefiniti per il server web TotalFlow BatchBuilder e il server del database. Fare clic su [Avanti].

Viene visualizzata la finestra di dialogo [Scegli unità di misura].

12. Nella finestra di dialogo **[Scegli unità di misura]**, è possibile impostare il Sistema di misurazione che si desidera che TotalFlow BatchBuilder utilizzi. Selezionare il Sistema di misurazione imperiale o il Sistema di misurazione metrico dall'elenco. Fare clic su [Avanti].

Viene visualizzata la finestra di dialogo [Configurazione preflight].

- 13. Nella finestra di dialogo [Configurazione preflight], è possibile selezionare tra il preflight interno a TotalFlow BatchBuilder e un software di preflight esterno.
	- 1. Viene visualizzata la finestra di dialogo [Configurazione preflight].
	- 2. Selezionare una delle configurazioni sequenti: [Preflight dei file con il software di preflight interno di Batch Builder] o [Preflight dei file con il software di preflight esterno].

**D** Nota

La funzione di preflight è disponibile per l'acquisto o utilizzando una versione di prova.

- 3. Fare clic su [Avanti]. Viene visualizzata la finestra di dialogo [Immetti informazioni utente predefinite].
- 14. Nella finestra di dialogo [Immetti informazioni utente predefinite]:
	- 1. Immettere un nome utente, una password e la conferma della password per l'utente predefinito.
	- 2. Fare clic su [Avanti].

Viene visualizzata la finestra di dialogo [Riepilogo di preinstallazione].

- 15. Esaminare le informazioni contenute nella finestra di dialogo [Riepilogo di preinstallazione] e fare clic su [Installa]. Il software TotalFlow BatchBuilder è installato e attivato.
	-
- 16. La finestra di dialogo [Installazione completa] visualizza il rapporto di installazione. Fare clic su [Fatto] per terminare la procedura di installazione di TotalFlow BatchBuilder.

Il browser Web predefinito si apre ed è possibile vedere l'interfaccia utente di TotalFlow BatchBuilder.

#### **Almportante**

- Se si installano più software sullo stesso server su cui è installato TotalFlow BatchBuilder, assicurarsi di aumentare l'hardware del sistema in modo che il sistema soddisfi la somma di tutti i singoli requisiti hardware. Per visualizzare i requisiti di sistema, andare a Requisiti del [computer,](#page-10-1) pagina 9.
- Il numero massimo di lavori conservati nel sistema è attualmente circa 30.000. Se si supera questo valore, potrebbero verificarsi ritardi nella visualizzazione delle informazioni nel sistema. Regolare correttamente il periodo di conservazione per batch e ordini.
- A causa dei vincoli di sicurezza del file system, per utilizzare TotalFlow BatchBuilder con [Ultimate Impostrip®] sullo stesso server, si consiglia di installare queste due applicazioni in una posizione diversa da quella in cui si trovano le cartelle [Programmi] e Windows. Ad esempio, utilizzare un'unità D: per questi due programmi se il sistema operativo Windows è installato sull'unità C:. Per completare il processo di configurazione, dopo aver installato TotalFlow BatchBuilder, andare a **Admin**  $\rightarrow$  **Funzioni**  $\rightarrow$  **Imposizione**, inserire o cercare il percorso della directory in cui è installato [Cartella principale Ultimate Impostrip® (Percorso directory)], abilitare il pulsante di opzione [Ultimate Impostrip®] e, nella scheda [Mappatura], selezionare la casella di controllo [Stessa posizione].
- Se TotalFlow BatchBuilder e *[Ultimate Impostrip®]* sono installati nella stessa unità in cui si trovano le cartelle [Programmi] e Windows, non selezionare la casella di controllo [Stessa posizione]. Dapprima, configurare [Ultimate Impostrip®] in modo che le hot folder di input e [Impostrip\XmlInput], [Impostrip\AuditFiles] siano salvati in un'unità separata da quella che contiene le cartelle [Programmi] e Windows. Quindi, in TotalFlow BatchBuilder, andare a Admin  $\rightarrow$  Funzioni  $\rightarrow$  Imposizione  $\rightarrow$  Mappatura e verificare che [PDF a cui applicare imposizione] e [PDF con imposizione eseguita] siano salvati in un'unità separata da quella che contiene le cartelle [Programmi] e Windows.
- L'interazione implementata tra TotalFlow BatchBuilder e [Ultimate Impostrip®] si basa completamente sullo scambio di file, senza API, come segue::
- 1. TotalFlow BatchBuilder prepara il file PDF nella cartella di input PDF di [Ultimate Impostrip®], utilizzando l'account utente del servizio.
- 2. TotalFlow BatchBuilder scrive un file ticket XML nella hot folder XML di [Ultimate Impostrip®], utilizzando l'account utente del servizio.
- 3. [Ultimate Impostrip®] legge il ticket XML, legge il PDF e avvia l'elaborazione, posizionando l'output nella posizione di output PDF. Tutte queste azioni vengono eseguite dall'utente che ha creato l'account [Ultimate Impostrip®].
- 4. Al termine del processo, *[Ultimate Impostrip®]* scrive un file di controllo che fornisce una valutazione del processo.
- 5. [Ultimate Impostrip®] monitora la cartella di controllo e, ogni volta che il file di controllo previsto è pronto, TotalFlow BatchBuilder legge il file e preleva il PDF imposto dalla posizione di output PDF.
- Per visualizzare ulteriori informazioni su **[Ultimate Impostrip**®], andare a [https://imposition.](https://imposition.com/support/) [com/support/.](https://imposition.com/support/)
- Per visualizzare le informazioni sul numero della versione di Enfocus PitStop Server:
	- 1. Andare alla sezione [Admin], scheda [Preflight], abilitare e configurare correttamente la funzione [Preflight].
- 2. Nella scheda [Lavori], fare doppio clic su un lavoro per aprire le proprietà del lavoro. Nella scheda [Preflight], aprire il documento nel campo [Report di preflight]. Se non sono disponibili report, fare clic sul pulsante [Esegui preflight manuale].
- 3. Nel report di preflight generato, visualizzare la versione di Enfocus PitStop Server nel piè di pagina di ogni pagina e nella sezione [Informazioni generali sul file].

Per ulteriori informazioni su come configurare Enfocus PitStop Server, vedere: [https://www.](https://www.enfocus.com/en/support/manuals/pitstop-pro-manuals) [enfocus.com/en/support/manuals/pitstop-pro-manuals](https://www.enfocus.com/en/support/manuals/pitstop-pro-manuals).

# <span id="page-18-0"></span>Ottenere un file di licenza permanente

Per installare la licenza permanente, è necessario un file di licenza. È possibile ottenere il file della licenza mediante il sito web self-service.

Per ottenere il file della licenza mediante il sito web self-service:

- 1. Accertarsi di avere a disposizione l'e-mail contenente l'EID (Entitlement ID) ricevuta da Ricoh.
- 2. Se il computer dove è installato TotalFlow BatchBuilder non ha accesso a Internet:
	- 1. Non chiudere l'applicazione della licenza sul computer dove è installato TotalFlow BatchBuilder.
	- 2. Accedere a un computer che abbia accesso a Internet.
	- 3. Utilizzare la Connessione desktop remoto per la connessione al computer dove è installato TotalFlow BatchBuilder.
	- 4. Accedere con lo stesso nome utente e password utilizzati all'avvio dell'applicazione della licenza.
- 3. Nel computer che ha accesso a Internet, andare a questo sito Web: [https://dl.ricohsoftware.](https://dl.ricohsoftware.com/) [com.](https://dl.ricohsoftware.com/)

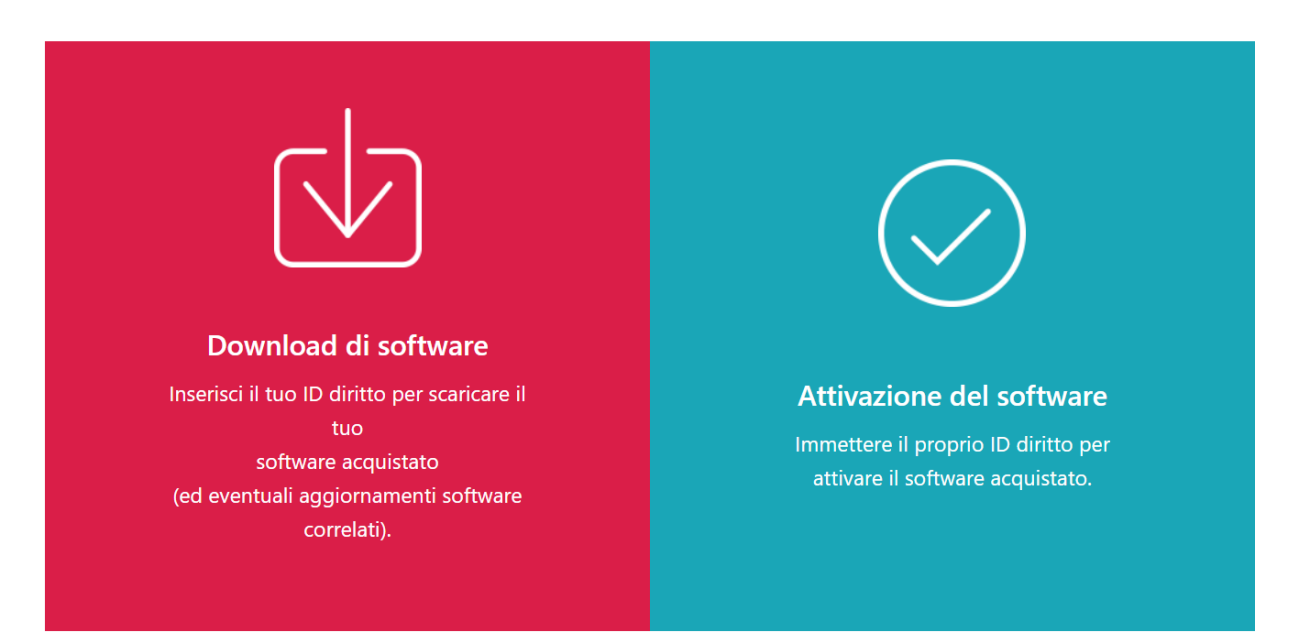

# Quale azione vorresti intraprendere?

[2](#page-14-0)

- 4. Fare clic su Attivazione software sul lato destro della schermata.
- 5. Nella finestra di dialogo Attivazione software, inserire l'EID e l'impronta digitale del sistema.

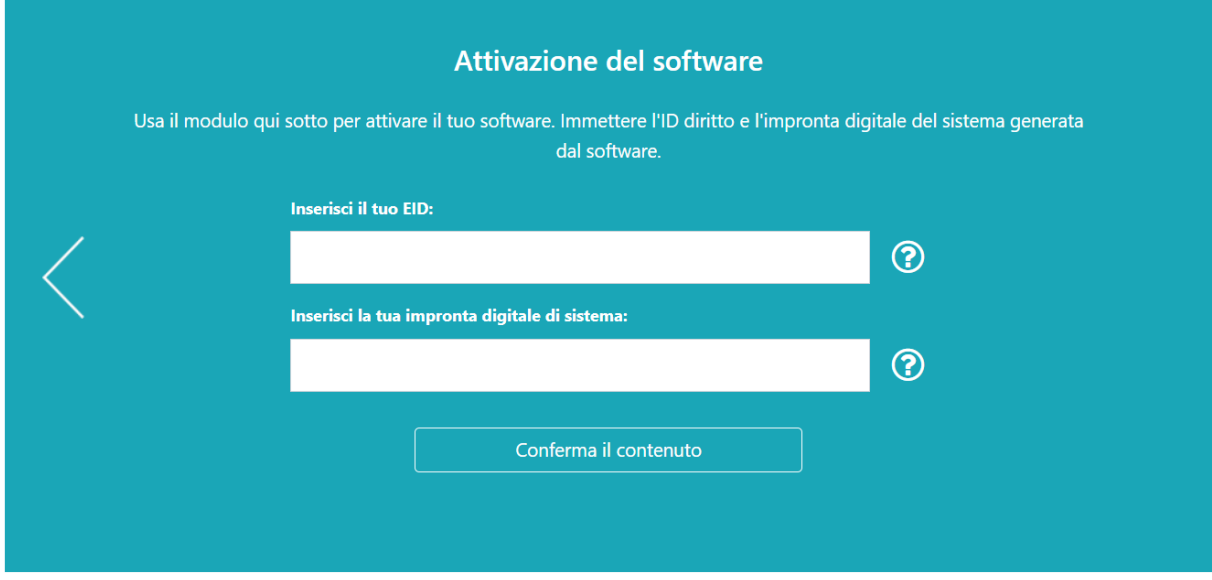

- 1. Copiare e incollare l'EID dall'e-mail ricevuta da Ricoh.
- 2. Nell'applicazione di gestione delle licenze TotalFlow BatchBuilder, selezionare e copiare l'impronta digitale di sistema di 16 caratteri che identifica in modo univoco il computer in cui è installato TotalFlow BatchBuilder.
- 3. Tornare alla pagina Web dell'attivazione del software. Incollare l'impronta digitale del sistema nel campo Inserire l'impronta digitale del sistema.
- 4. Fare clic su Conferma contenuto.
- 6. Nella finestra di dialogo Conferma del contenuto dell'attivazione:
	- 1. Esaminare le informazioni di conferma.
	- 2. Fare clic su Attiva.

Si riceverà una conferma dell'avvenuta attivazione del software. Viene generata una chiave di licenza con un ID di attivazione per il computer client visualizzata sulla schermata.

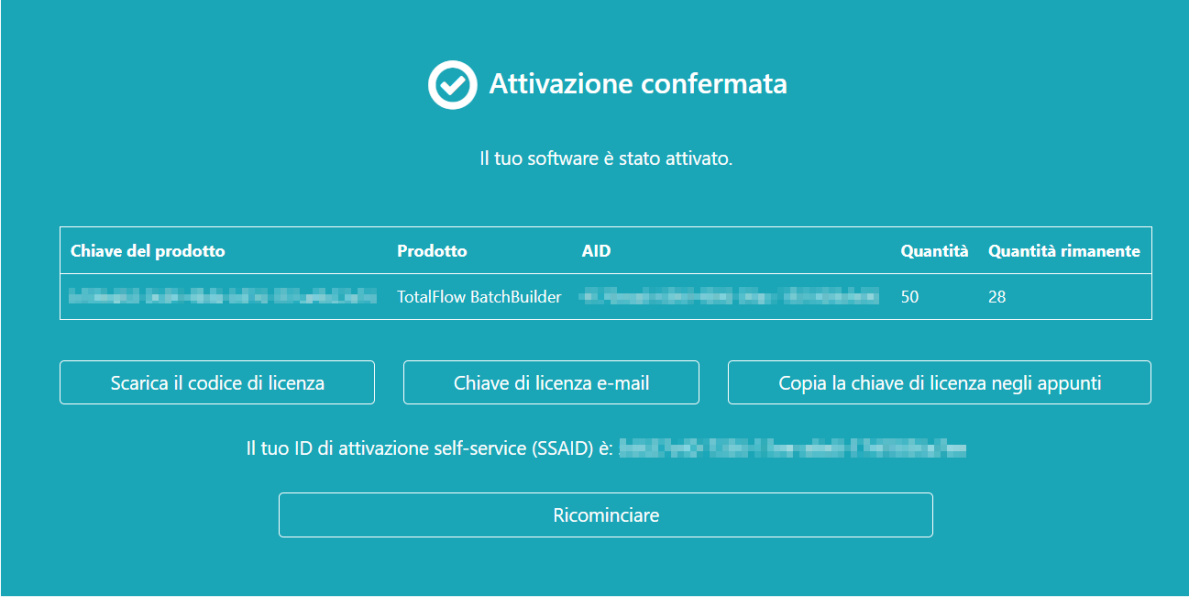

#### **D** Nota

Il numero di attivazioni della licenza è visualizzato in Quantità. Il numero di attivazioni restanti disponibili per la licenza è visualizzato in Quantità rimanente.

- 7. Per scaricare la chiave di licenza, fare clic su Scarica chiave di licenza. La procedura di salvataggio e il tipo di file sono diversi per ogni browser. Registrare la cartella dove è salvata la chiave di licenza.
- 8. Per inviare via e-mail il file della chiave di licenza a qualcun altro, fare clic su Invia chiave di licenza via e-mail.

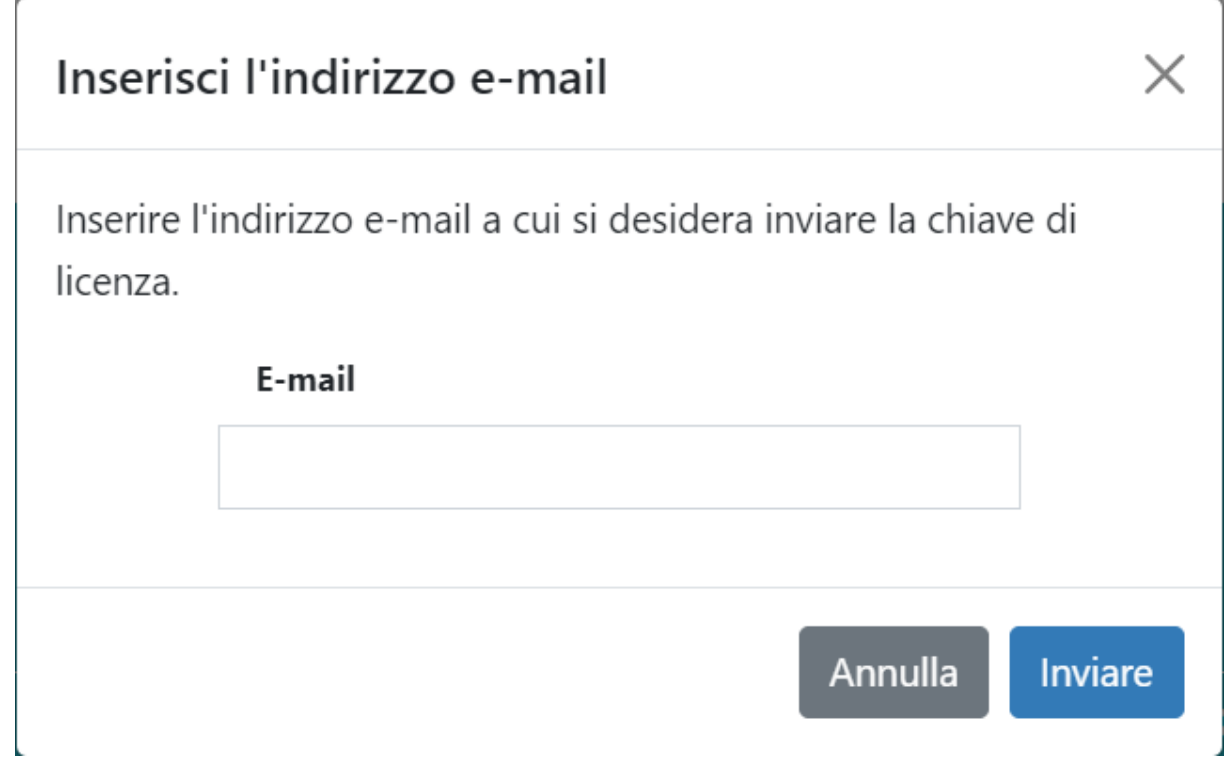

1. Digitare l'indirizzo e-mail.

[2](#page-14-0)

- 2. Fare clic su Invia.
- 9. Al termine, chiudere la scheda del browser. Per riavviare il processo, fare clic su Ricomincia.
- 10. Se si accede a Internet da un computer diverso rispetto quello dove è installato TotalFlow BatchBuilder, copiare il file della licenza nel computer dove è installato TotalFlow BatchBuilder.

# <span id="page-21-0"></span>Migrazione alla versione più aggiornata di TotalFlow **BatchBuilder**

Se TotalFlow BatchBuilder è già installato, si può effettuare l'aggiornamento a una versione superiore senza dover disinstallare il software esistente.

Prima della migrazione da una versione precedente di TotalFlow BatchBuilder, si raccomanda vivamente di eseguire il backup dell'installazione corrente di TotalFlow BatchBuilder. Per istruzioni dettagliate sul backup degli oggetti TotalFlow BatchBuilder e delle impostazioni di sistema, vedere la *Guida per l'utente di TotalFlow BatchBuilder*.

Per eseguire l'aggiornamento alla versione più aggiornata di TotalFlow BatchBuilder:

- 1. Accedere a Windows come amministratore.
- 2. Inserire il supporto per l'installazione di TotalFlow BatchBuilder nel drive. L'installazione dovrebbe avviarsi automaticamente.

#### **D** Nota

Se non viene avviata automaticamente, andare alla cartella Setup sul disco di installazione ed eseguire setup\_x64.exe.

3. Nei sistemi operativi Windows, viene visualizzata la finestra di dialogo [Controllo account utente]. Fare clic su [OK].

Viene visualizzata la schermata di benvenuto di TotalFlow BatchBuilder.

- 4. Selezionare una lingua per il programma di installazione e fare clic su [OK]. Viene visualizzata la schermata di conferma aggiornamento. Fare clic su [Continua].
- 5. Viene visualizzata la finestra di dialogo [Introduzione]. Fare clic su [Avanti].

Se la versione precedente di TotalFlow BatchBuilder era in modalità di prova, l'installazione continua ed è necessario scegliere se si desidera provare o registrare la versione più aggiornata diTotalFlow BatchBuilder. Per ulteriori informazioni, vedere la sezione ["Installazione",](#page-14-1) pagina 13 della *Guida all'installazione di TotalFlow BatchBuilder*.

6. Se si tenta di installare una nuova versione sulla versione corrente in cui è stata introdotta la versione TotalFlow BatchBuilder precedente, l'installer visualizza un'informazione di avvertenza per l'esecuzione del backup dell'installazione corrente di TotalFlow BatchBuilder. Se è già stato creato un backup, selezionare [Sì] e fare clic su [Avanti].

#### **D** Nota

Se non si desidera eseguire il backup della versione installata di TotalFlow BatchBuilder corrente, è possibile continuare con il processo di installazione. Selezionare **[No, ma continua comunque]** e fare clic su [Avanti].

Il processo di installazione continua con le fasi successive. Per ulteriori informazioni, vedere la sezione ["Installazione">,](#page-14-1) pagina 13 della *Guida all'installazione di TotalFlow BatchBuilder*.

Prima di avviare la nuova versione di TotalFlow BatchBuilder installata, verificare di cancellare la cache del browser Web.

#### **Almportante**

Se TotalFlow BatchBuilder è stato aggiornato a una versione successiva e si desidera ripristinare la versione precedente del sistema sul sistema aggiornato:

- 1. Disinstallare la versione aggiornata di TotalFlow BatchBuilder.
- 2. Installare la versione precedente in cui è stato creato il backup.
- 3. Utilizzare l'opzione Ripristino per tornare alla configurazione del sistema salvata.
- 4. Reinstallare la versione aggiornata senza disinstallare la versione precedente.

Per ulteriori informazioni su Backup/Ripristino, vedere il capitolo "Backup e ripristino dei dati" nella *Guida dell'utente TotalFlow BatchBuilder*.

- <span id="page-24-0"></span>[•Installazione](#page-24-1) della licenza
- [•Configurazione](#page-25-0) dei computer client
- •Login a TotalFlow [BatchBuilder](#page-28-0)
- [•Disinstallazione](#page-30-0) di TotalFlow BatchBuilder

# <span id="page-24-1"></span>Installazione della licenza

Quando si installa TotalFlow BatchBuilder è possibile selezionare tra la licenza di prova e la licenza permanente. La licenza di prova consente l'uso di TotalFlow BatchBuilder per 60 giorni.

<span id="page-24-2"></span>Per continuare a utilizzare TotalFlow BatchBuilder dopo la scadenza della licenza di prova, è necessario installare una licenza permanente sul computer su cui TotalFlow BatchBuilder è installato. La licenza permanente è valida solo su questo computer.

#### Importante

Prima di installare la licenza, assicurarsi di disporre dell'e-mail in cui è indicato l'ID di assegnazione (EID) ricevuta dal rappresentante dell'assistenza.

È possibile ottenere il file della licenza manualmente mediante il sito web self-service.

L'applicazione per la gestione delle chiavi di licenza (LKMA, License Key Management Application) è in dotazione con l'installazione base di TotalFlow BatchBuilder e gestisce i tipi di licenza per il software TotalFlow BatchBuilder. È possibile selezionare o cambiare il tipo di licenza disponibile tramite License Key Management Application.

#### **D** Nota

I percorsi di installazione specificati nelle istruzioni sono quelli predefiniti. Se TotalFlow BatchBuilder è installato in una posizione personalizzata, fare riferimento a quella posizione e non a quella predefinita.

Per installare la licenza permanente:

1. Fare clic su Start  $\rightarrow$  Tutti i programmi  $\rightarrow$  <Gruppo Programma>.

#### **D** Nota

Il Gruppo Programma predefinito per l'applicazione TotalFlow BatchBuilder è RICOH TotalFlow BatchBuilder. È possibile impostare un Gruppo Programma diverso durante il processo di installazione.

- 2. Fare clic con il tasto destro del mouse su [Gestisci codici software] e selezionare [Esegui come amministratore] per aprire l'applicazione.
- 3. Nella finestra principale delle licenze di TotalFlow BatchBuilder, fare clic su [Aggiungi...] per aggiungere una nuova licenza. Viene visualizzata la finestra "Utilizza codici software".
- 4. Nella finestra di dialogo "Utilizza codici software", fare clic su [Sfoglia...], selezionare il file del codice di licenza e fare clic su [Apri].
- 5. Fare clic su [Avanti]. Viene visualizzato un messaggio informativo:

• Registrazione riuscita in caso di processo di registrazione riuscito con successo.

• Registrazione non riuscita se il processo di registrazione non riesce.

Se il processo di registrazione non riesce, viene visualizzato un messaggio pop-up che indica i motivi della mancata riuscita.

- 6. Se l'installazione riesce, è necessario riavviare i servizi dell'applicazione:
	- 1. Fare clic su Start  $\rightarrow$  Tutti i programmi  $\rightarrow$  <Gruppo Programma>.

#### **D** Nota

Il Gruppo Programma predefinito per l'applicazione TotalFlow BatchBuilder è RICOH TotalFlow BatchBuilder. È possibile impostare un Gruppo Programma diverso durante il processo di installazione.

2. Fare clic con il tasto destro del mouse su [Riavvia servizi] e selezionare [Esegui come amministratore] per riavviare i servizi dell'applicazione.

#### **D** Nota

Se il codice di sistema utilizzato per generare un codice di licenza è cambiato, il software TotalFlow BatchBuilder continuerà a funzionare in modalità limitata per un periodo di 7 giorni. Contattare il proprio rappresentante di zona per ricevere un nuovo codice di licenza prima della scadenza del periodo, altrimenti il software TotalFlow BatchBuilder smetterà di funzionare su questo sistema al termine del periodo di funzionalità limitata.

# <span id="page-25-0"></span>Configurazione dei computer client

È possibile accedere all'interfaccia utente di TotalFlow BatchBuilder da qualsiasi sistema che disponga di un accesso alla rete e soddisfi i requisiti.

<span id="page-25-1"></span>Effettuare le seguenti attività per ogni computer con accesso a TotalFlow BatchBuilder:

#### Configurazione browser Web

Per accedere all'interfaccia utente, è necessario installare e configurare un browser Web su ogni sistema, incluso quello su cui viene installato TotalFlow BatchBuilder. Sono supportati i seguenti browser:

- Mozilla Firefox [\(http://www.mozilla.org/en-US/firefox/all.html](http://www.mozilla.org/en-US/firefox/all.html))
- Google Chrome (<https://www.google.com/intl/en/chrome/browser/>)
- Microsoft Edge ([https://www.microsoft.com/en-us/windows/microsoft-edge\)](https://www.microsoft.com/en-us/windows/microsoft-edge)

#### **D** Nota

- I cookie e i pop-up devono essere abilitati per l'applicazione TotalFlow BatchBuilder.
- Un lettore PDF è richiesto per la visualizzazione dei file di lavoro TotalFlow BatchBuilder.

#### **Almportante**

Se è disponibile più di un'impostazione per una lingua, come ad esempio inglese (Regno Unito) [en-GB] e inglese (Stati Uniti) [en-US], sceglierne una qualsiasi.

#### URL per l'accesso all'interfaccia utente

Per aprire l'interfaccia utente dai computer client, gli utenti devono immettere questo URL nella barra degli indirizzi del browser:

#### http://hostname:port.number/BatchBuilder

dove hostname è il nome host o l'indirizzo IP del computer su cui TotalFlow BatchBuilder è installato e port.number è la porta dei servizi web. La porta dei servizi web può essere impostata durante l'installazione e il valore predefinito è 19080.

#### Nome e password di login

Informare gli utenti dei nomi e delle password temporanei di accesso creati per loro. Gli utenti devono cambiare le proprie password la prima volta che utilizzano il sistema.

#### **Diritti**

Informare gli utenti sulle azioni eseguibili nell'interfaccia utente di TotalFlow BatchBuilder, in base al ruolo configurato per ognuno di loro.

# <span id="page-26-0"></span>Configurazione di Microsoft Edge

Per accedere a TotalFlow BatchBuilder con Microsoft Edge, è necessario configurare il browser.

<span id="page-26-2"></span>**D** Nota

Questa procedura spiega come configurare Microsoft Edge su Windows 11. Sono presenti alcune piccole differenze in altre versioni di Microsoft Edge e Windows.

Per configurare Microsoft Edge:

- 1. Fare clic su \*\*\*, l'icona Impostazioni e altro, quindi su [Impostazioni].
- 2. Fare clic su  $\equiv$ , l'icona del menu Impostazioni nell'angolo superiore sinistro della pagina.
- 3. Selezionare Cookie e autorizzazioni sito.
- 4. In Autorizzazioni sito  $\rightarrow$  Tutte le autorizzazioni, verificare che JavaScript sia Consentito.

### <span id="page-26-1"></span>Configurazione di Mozilla Firefox

Per l'accesso a TotalFlow BatchBuilder con Mozilla Firefox, è necessario configurare il browser.

<span id="page-26-3"></span>**D** Nota

Questa procedura spiega come configurare Firefox in Windows 11. Sono presenti alcune piccole differenze in altre versioni di Firefox e Windows.

Per configurare Mozilla Firefox:

- 1. Aprire una pagina di Mozilla Firefox.
- 2. Nella barra degli indirizzo, inserire about: config e premere **Invio**.
- 3. Fare clic su Accetta il rischio e continua
- 4. Nella barra di ricerca all'inizio della pagina, digitare javascript e verificare che javascript.enabled sia true.

# <span id="page-27-0"></span>Configurazione di Google Chrome

Per accedere a TotalFlow BatchBuilder con Google Chrome, è necessario configurare il browser.

<span id="page-27-2"></span>**D** Nota

Questa procedura spiega come configurare Google Chrome su Windows 11. La procedura differisce leggermente nelle altre versioni di Windows.

Per configurare Google Chrome:

1. Fare clic sull'icona di configurazione  $\frac{1}{2}$ , quindi fare clic su [Impostazioni].

Viene visualizzata la pagina [Impostazioni].

- 2. Aprire la scheda Privacy e sicurezza.
- 3. Fare clic su Impostazioni del sito.
- 4. Fare clic su [JavaScript] e selezionare [I siti che possono usare JavaScript].

### <span id="page-27-1"></span>Passaggio a preflight esterno o interno

Dopo l'installazione di TotalFlow BatchBuilder, è possibile passare dal preflight interno a TotalFlow BatchBuilder e a un software di preflight esterno.

<span id="page-27-3"></span>Prima di passare al preflight esterno o interno, verificare che tutti i dati nella sezione [Admin], scheda Preflight siano memorizzati quando vengono apportate le modifiche.

Per passare al software di preflight interno o esterno:

- 1. Accedere a File di programma  $\rightarrow$  RICOH  $\rightarrow$  TotalFlow BatchBuilder  $\rightarrow$  bin.
- 2. Eseguire lo script switch- preflight.bat file. Viene visualizzato un messaggio di avviso.
- 3. Se si utilizza il preflight esterno, digitare [Sì] dopo il messaggio seguente:
	- [Attualmente, la funzione di preflight utilizza il software di preflight ESTERNO. Passare al software di preflight INTERNO (sì/no)?]
- 4. Se si utilizza il preflight interno, digitare [Sì] dopo il messaggio seguente:
	- [Attualmente, la funzione di preflight utilizza il software di preflight INTERNO. Passare al software di preflight ESTERNO (sì/no)?]

#### **D** Nota

- La scheda [Admin] per il preflight visualizza le impostazioni appropriate in base alla configurazione.
- Se si cambia configurazione, la funzione Preflight diventa disabilitata. Occorre riattivare il preflight dopo il passaggio.
- Prima di passare al preflight interno o esterno, tutti i dati nella configurazione [Admin] devono essere memorizzati per mantenere tutte le configurazioni precedenti.
- Durante il cambio di preflight, TotalFlow BatchBuilder viene riavviato.

# <span id="page-28-0"></span>Login a TotalFlow BatchBuilder

Dopo aver completato la procedura di installazione, è possibile accedere a TotalFlow BatchBuilder dal server o dalle postazioni di lavoro client mediante un browser web.

Prima di provare ad accedere:

- Verificare che sia installato e configurato un browser Web supportato.
- Aggiornare il browser Web.
- Verificare che il firewall non blocchi le porte impostate durante l'installazione.

# <span id="page-28-1"></span>Login dal server

<span id="page-28-2"></span>Per accedere a TotalFlow BatchBuilder dal server:

- 1. Accedere a Windows.
- 2. Andare su Start  $\rightarrow$  Tutti i programmi  $\rightarrow$  RICOH  $\rightarrow$  TotalFlow BatchBuilder.
- 3. Selezionare TotalFlow BatchBuilder. Il browser web predefinito si apre e appare la finestra di dialogo per l'accesso a TotalFlow BatchBuilder.

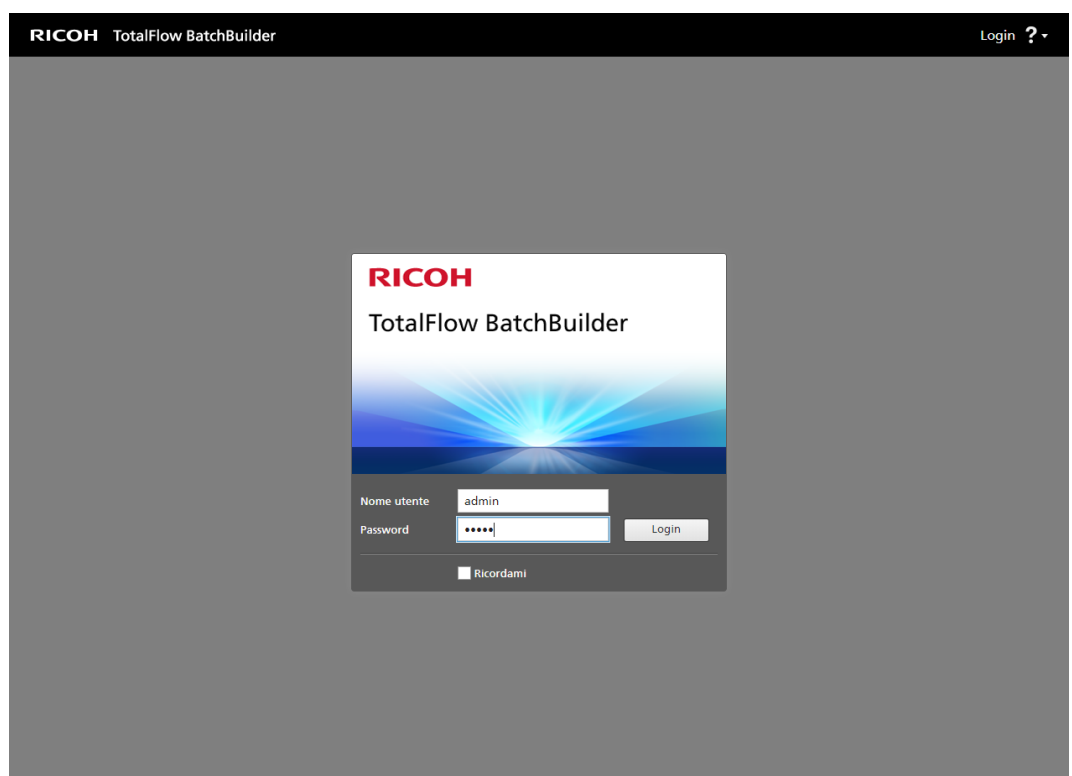

4. Immettere il nome utente nel campo [Nome utente].

#### (Comportante)

I nomi utente distinguono tra maiuscole e minuscole.

5. Immettere la password nel campo [Password].

#### Importante

Le password distinguono tra maiuscole e minuscole.

- 6. Opzionale: Per salvare le credenziali di accesso sul browser Web preferito, selezionare la casella di controllo [Ricordami].
- 7. Fare clic su [Login].

# <span id="page-29-0"></span>Login da un computer client

<span id="page-29-1"></span>Per accedere a TotalFlow BatchBuilder da un computer client in rete:

- 1. Aprire una finestra del browser supportato.
- 2. Immettere la seguente URL nella barra degli indirizzi del browser:

http://server.address:port.number/BatchBuilder

in cui server.address è il nome host o l'indirizzo IP del computer su cui è installato TotalFlow BatchBuilder e port.number è la porta dei servizi web. La porta dei servizi web può essere impostata durante l'installazione e il valore predefinito è 19080.

Viene visualizzata la finestra di dialogo per l'accesso a TotalFlow BatchBuilder.

3. Immettere il nome utente nel campo [Nome utente].

#### **Almportante**

I nomi utente distinguono tra maiuscole e minuscole.

4. Immettere la password nel campo [Password].

#### (Importante)

Le password distinguono tra maiuscole e minuscole.

- 5. Opzionale: Per salvare le credenziali di accesso, selezionare la casella di controllo [Ricordami].
- 6. Fare clic su [Login].

# <span id="page-30-0"></span>Disinstallazione di TotalFlow BatchBuilder

Per rimuovere TotalFlow BatchBuilder:

- 1. Accedere a Windows come amministratore.
- 2. Andare su Start  $\rightarrow$  Tutti i programmi  $\rightarrow$  RICOH TotalFlow BatchBuilder.
- 3. Selezionare [Disinstalla RICOH TotalFlow BatchBuilder]. Viene visualizzata la schermata [Disinistalla RICOH TotalFlow BatchBuilder]:
- 4. Fare clic su [Avanti].
- 5. Selezionare [Sì] se si desidera conservare i dati raccolti da TotalFlow BatchBuilder per riferimenti futuri o per eventuali reinstallazioni di TotalFlow BatchBuilder successive. Selezionare [No] per eliminare i dati raccolti. Fare clic su [Disinstalla]. Viene visualizzata la schermata [Disinstallazione]:
- 6. Selezionare una delle seguenti opzioni:
	- [Si, riavvia il sistema], se si desidera riavviare Windows immediatamente.

**D** Nota

Questa opzione dipende dal sistema operativo installato.

- [Riavvia il sistema manualmente in seguito], se si desidera riavviare Windows successivamente.
- 7. Fare clic su [Fatto].

29

# **INDICE**

# <span id="page-32-0"></span> $\overline{\mathbf{A}}$

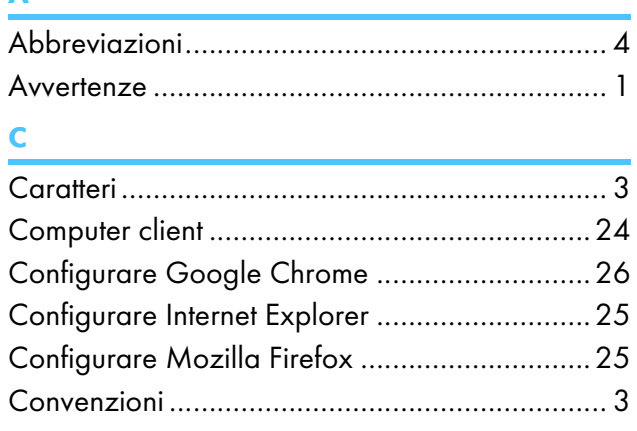

# $\mathbf G$

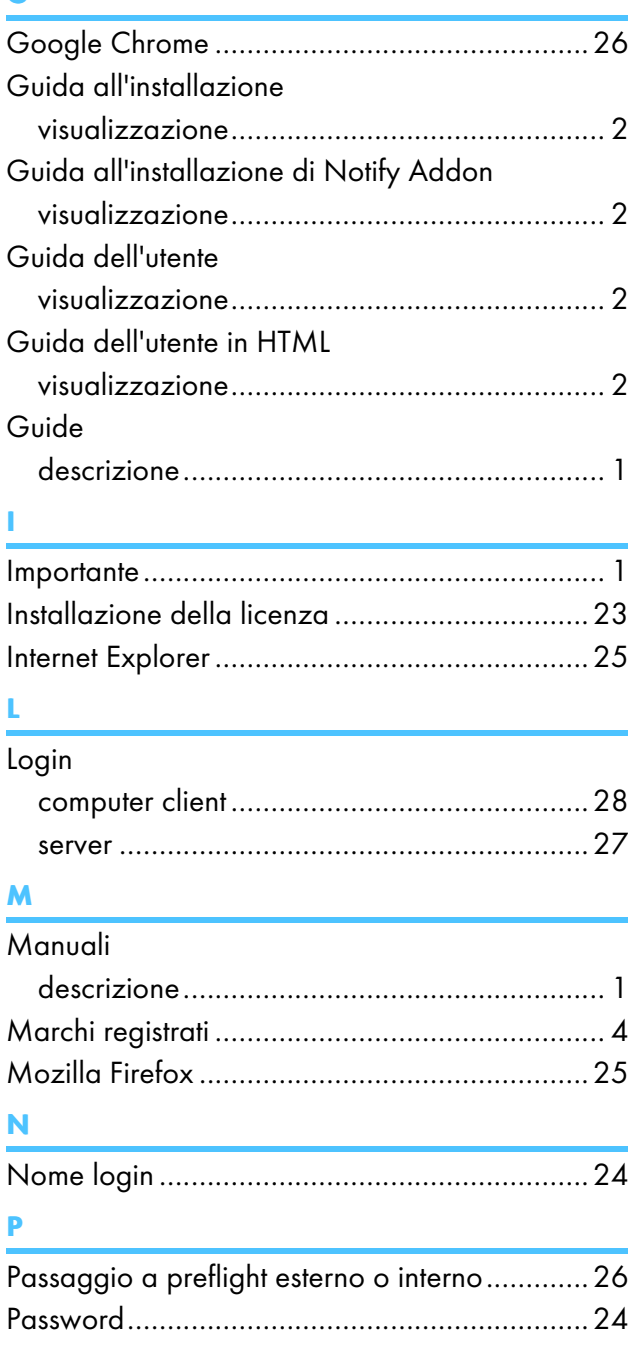

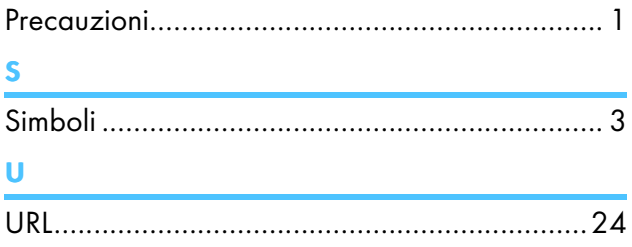

Copyright © 2014 - 2023 Ricoh Company, Ltd. All rights reserved.

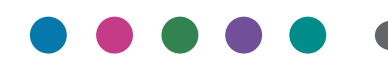

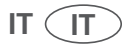